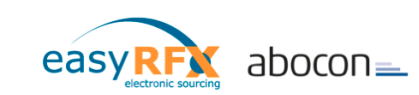

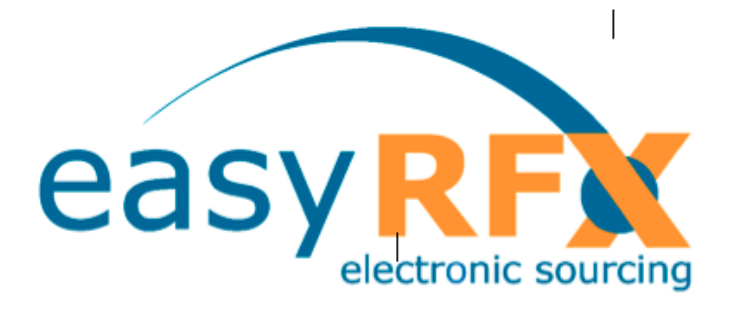

# $abocon$ =

easyRFX – die ersten Schritte

Benutzerhandbuch für Lieferanten

Version 2.2, April 2018

Copyright 2018 easyRFX / abocon. Alle Rechte vorbehalten. Ohne vorherige Genehmigung des Urheberrechtsinhabers Abocon darf diese Publikation auf keine Weise, sei es elektronisch, mechanisch, magnetisch, optisch, chemisch oder auf eine andere Weise weder komplett noch teilweise reproduziert, übertragen, in einem Abfragesystem gespeichert oder in eine menschliche oder elektronische Sprache übersetzt werden. Die urheberrechtlich geschützte Software, die mit diesem Handbuch geliefert wird, darf vom lizenzierten Endbenutzer ausschließlich im Rahmen des Endbenutzer-Lizenzvertrages benutzt werden, den der Lizenznehmer vor Inbetriebnahme der Software sorgfältig durchlesen muss. Alle genannten Warenzeichen gehören dem jeweiligen Eigentümer.

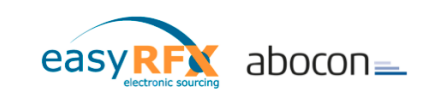

# **Inhaltsverzeichnis**

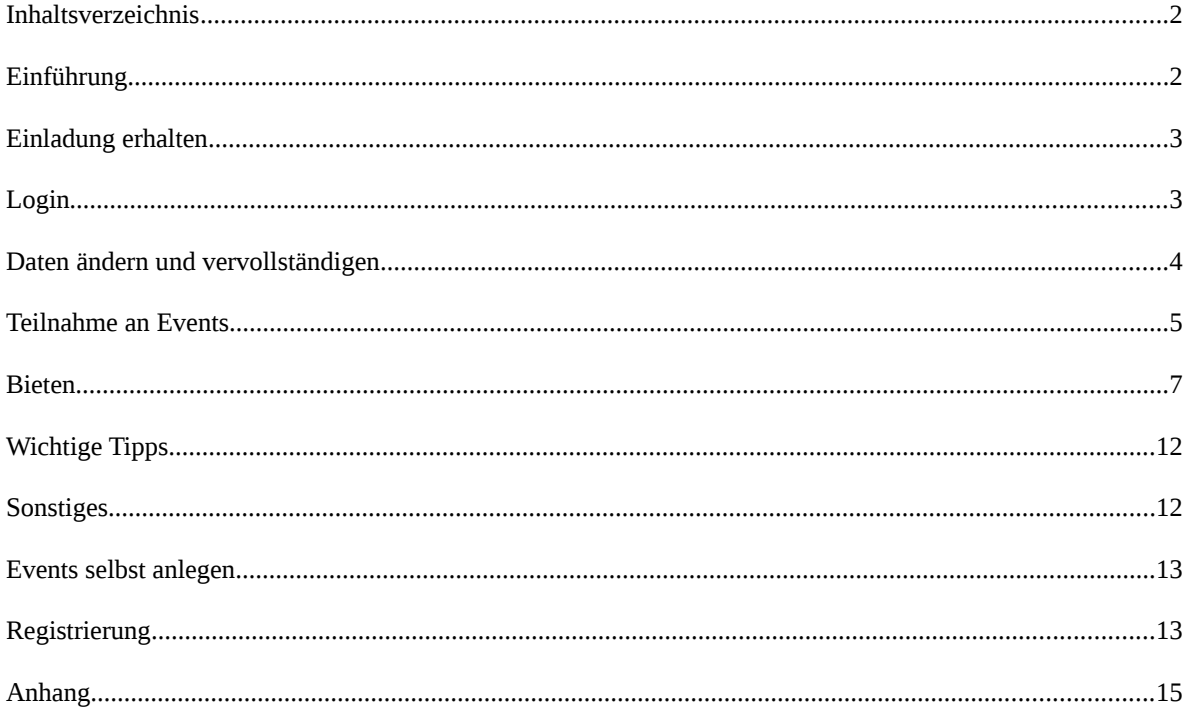

# **Einführung**

Auch wenn Sie bereits Erfahrungen im Bereich e-Sourcing haben, können Sie diese Einführung lesen – es vereinfacht vieles. Einer der höchsten Ansprüche an unser System lautet "Einfachheit". Schließlich sollen Sie ohne ein dickes Handbuch schnell in der Lage sein, mit dieser Technik zu arbeiten. Letztendlich handelt es sich hierbei um ein Werkzeug – und für einen Schraubendreher ist keine umfangreiche Betriebsanleitung erforderlich.

Professionelles e-Sourcing hat sich in den letzten Jahren zu einem Instrument entwickelt, auf das die Einkäufer großer Firmen nicht mehr verzichten wollen. Aber auch für die Bieter auf Ausschreibungen oder Auktionen (im Folgenden werden alle Varianten als "Events" bezeichnet) erweist sich diese Technik als großer Vorteil. Durch die Einfachheit erhöht sich Ihre Chance, Aufträge zu bekommen. Kein umständliches Ausfüllen von Ausschreibungsunterlagen, die termingerecht ankommen müssen – schon durch die Technik wird viel Zeit gespart.

Lesen Sie nun im Folgenden, wie einfach es ist, sich an einem Event zu beteiligen.

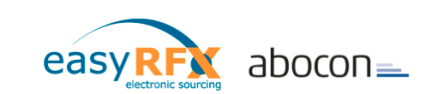

#### **Einladung erhalten**

Wenn Sie eine E-Mail erhalten haben, in der Sie gebeten wurden, sich im System zu registrieren, finden Sie in dieser Mail einen Link zum Registrierungsportal sowie ein Passwort aus Zahlen und / oder Buchstaben und Ihre Mailadresse als Login. Als eingeladener Benutzer sind Sie sofort aktiv, d.h. Sie brauchen nicht auf eine Freischaltung zu warten.

In vielen unserer Portale können Sie nur nach Einladung an Events teilnehmen; sollte aber in Ihrem Fall eine manuelle Registrierung möglich sein, finden Sie auf Seite 12 dieses Handbuchs die Beschreibung für diesen Vorgang.

#### **Login**

Nachdem Sie unsere Seite aufgerufen haben, wählen Sie die gewünschte Sprache und sehen folgendes Bild. Klicken Sie auf den Reiter "Login".

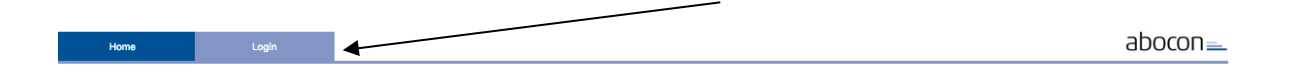

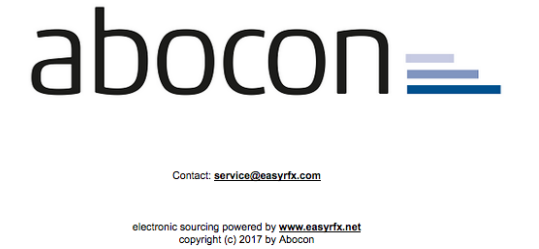

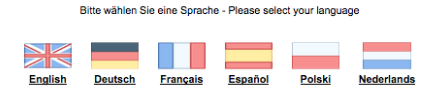

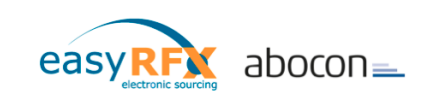

Geben Sie in die entsprechenden Felder Ihren Login-Namen und Ihr Passwort ein. In manchen Portalen werden Sie zusätzlich aufgefordert, die AGB zu akzeptieren. Dies sind die Voraussetzungen für einen erfolgreichen Login.

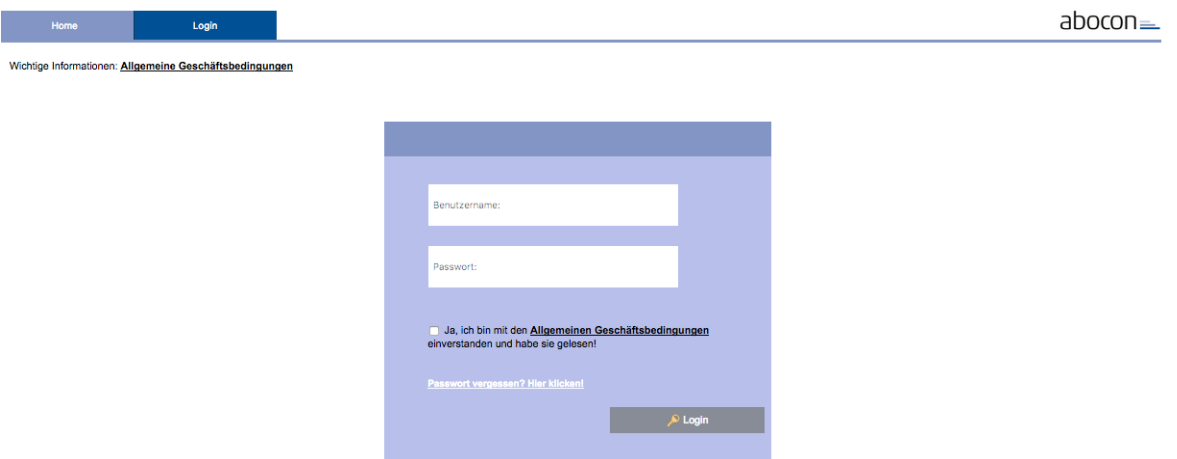

Sollten Sie Ihr Passwort oder andere Daten vergessen haben, wenden Sie sich bitte an den zuständigen Portalbetreuer oder klicken Sie auf den "Passwort vergessen"-Link auf der Login-Seite.

## **Daten ändern und vervollständigen**

Nachdem Sie sich nun erfolgreich eingeloggt haben, können Sie problemlos Ihre Daten pflegen und Einstellungen verändern.

Beim Eingeben der Benutzerdaten sind die Angaben von E-Mail und Telefonnummer verpflichtend; in Ihrem eigenen Interesse sollten die Daten aktuell und möglichst ausführlich sein, damit Sie von dem Einkäufer direkt gefunden und kontaktiert werden können. Das Passwort, welches Ihnen zugeteilt wurde, sollten Sie auf jeden Fall ändern.

Ihre Daten sind bei uns sicher! Bei Fragen zu diesem Thema senden Sie bitte eine Mail an [service@easyRFX.com](mailto:service@easyRFX.com) .

Unter dem Menüpunkt "Einstellungen" finden Sie alle relevanten Daten und die Einstellmöglichkeiten.

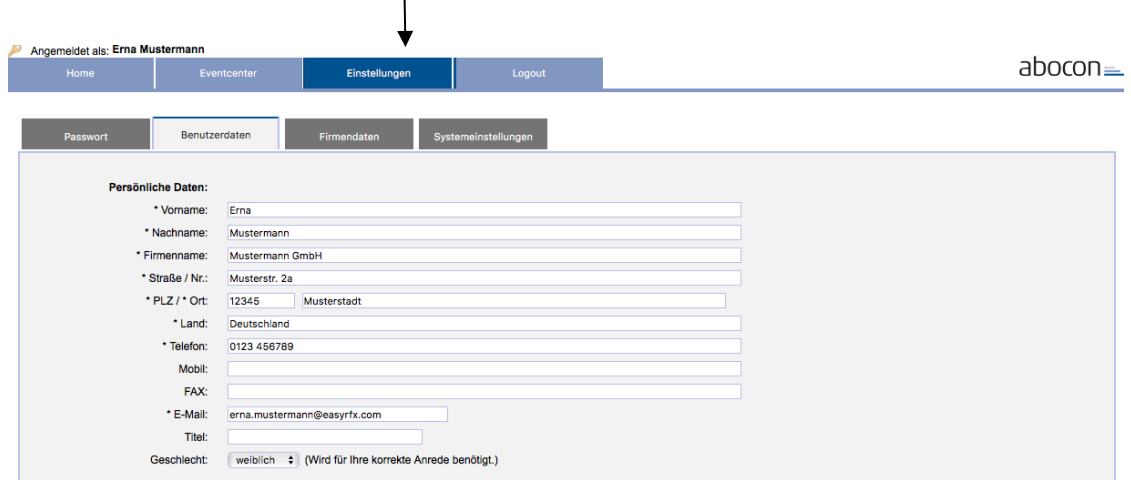

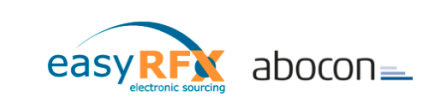

#### **Teilnahme an Events**

Als Event werden alle Arten der Preis- und Informationsfindung bezeichnet, egal, ob es sich dabei um RFI (Request for Information, dt. Leistungsanfrage), RFP (Request for Proposal, dt. Aufforderung zur Angebotsabgabe) oder um RFQ (Request for Quotation, dt. Preisanfrage) handelt. Im Allgemeinen informiert Sie der zuständige Event-Besitzer über besondere Modalitäten des jeweiligen Events.

Sollten Sie einem frei geschalteten Event zugewiesen worden sein, so wird dies auf Ihrer "Home"-Seite in einer Liste angezeigt.

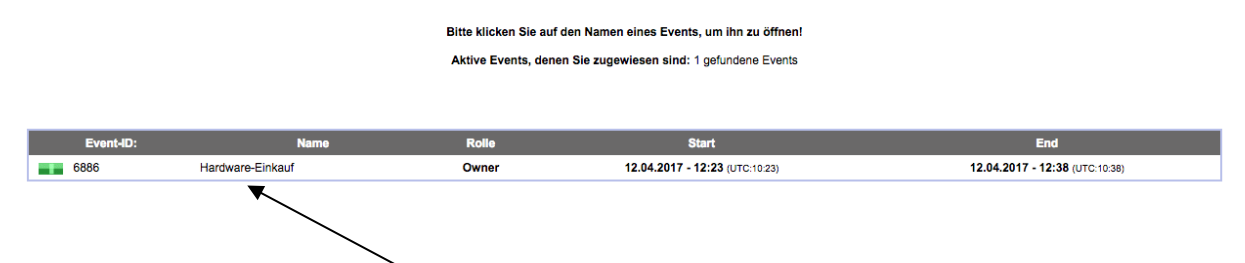

Klicken Sie nun auf den Namen des Events und Sie kommen direkt zum Event-Bildschirm.

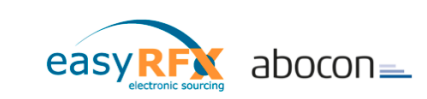

Hier ein Beispiel für einen Eventschirm:

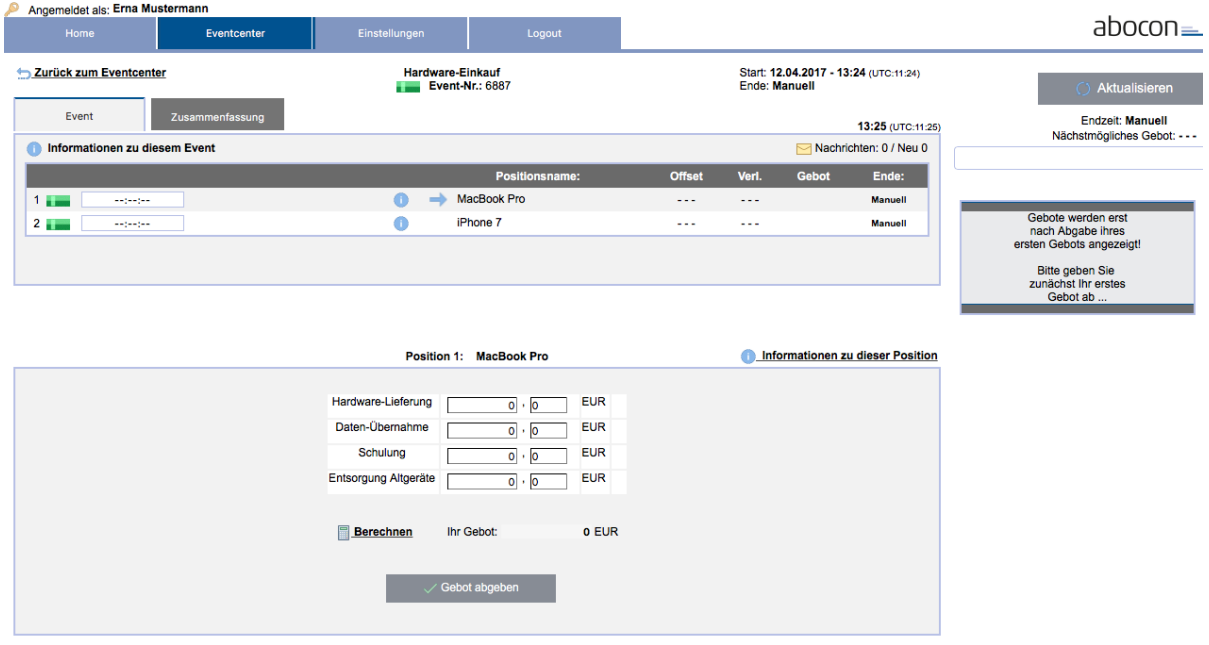

Die entsprechenden Informationen zu dem Event (Startzeit, Dauer, Verlängerungen) sowie Informationen zu der aktiven Position können Sie unter dem entsprechend bezeichneten Link  $\bullet$ 

# abrufen:

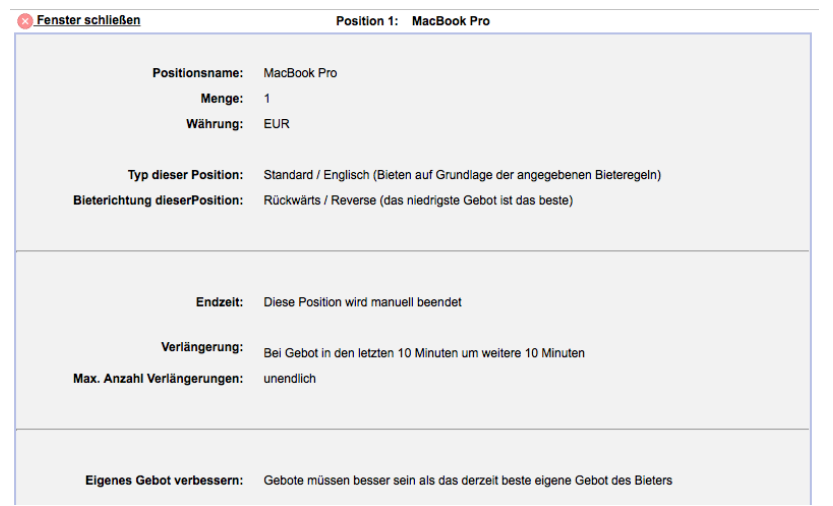

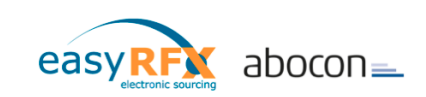

## **Bieten**

Bei einigen Events sind – je nach Einstellungen des Einkäufers – Startgebote notwendig. Sie sollten daran denken, Ihr Gebot rechtzeitig zu bestätigen, um vor Ablauf an der Auktion teilnehmen zu können.

Sie sollten daran denken, Ihr Gebot während der laufenden Auktion rechtzeitig zu bestätigen, um vor Ablauf der Auktion teilnehmen zu können.

Denken Sie bitte auch daran, dass jedes Gebot rechtsverbindlich ist. Häufig werden Sie auch in dem Event aufgefordert, die jeweiligen Bedingungen per Mausklick anzuerkennen. Bitte lesen Sie die Hinweise aufmerksam durch, um Missverständnisse zu vermeiden.

Überall, wo Sie dieses Zeichen  $\bullet$  finden, sind Informationen hinterlegt (siehe oben).

Eine der Stärken unseres Systems ist es, dass die Gestaltung des Bieteschirms sehr individuell erfolgen kann. Es gibt zum Beispiel Auktionen, bei denen für mehrere Artikel (wahlweise Lose, Positionen o.ä., je nachdem, welchen Terminus Sie verwenden) geboten werden soll. In dem Fall können Sie die Artikel / Lose / Positionen o.ä. nacheinander auswählen:

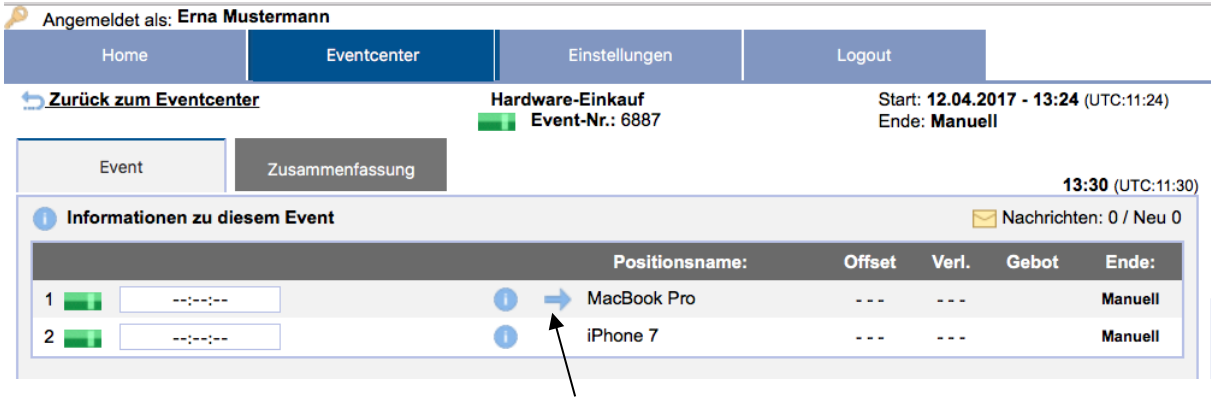

Klicken Sie einfach auf den Namen der Position, für die Sie ein Gebot abgeben möchten. Der Eventschirm (Beispiel):

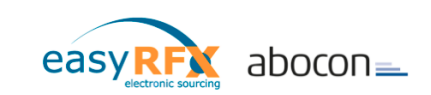

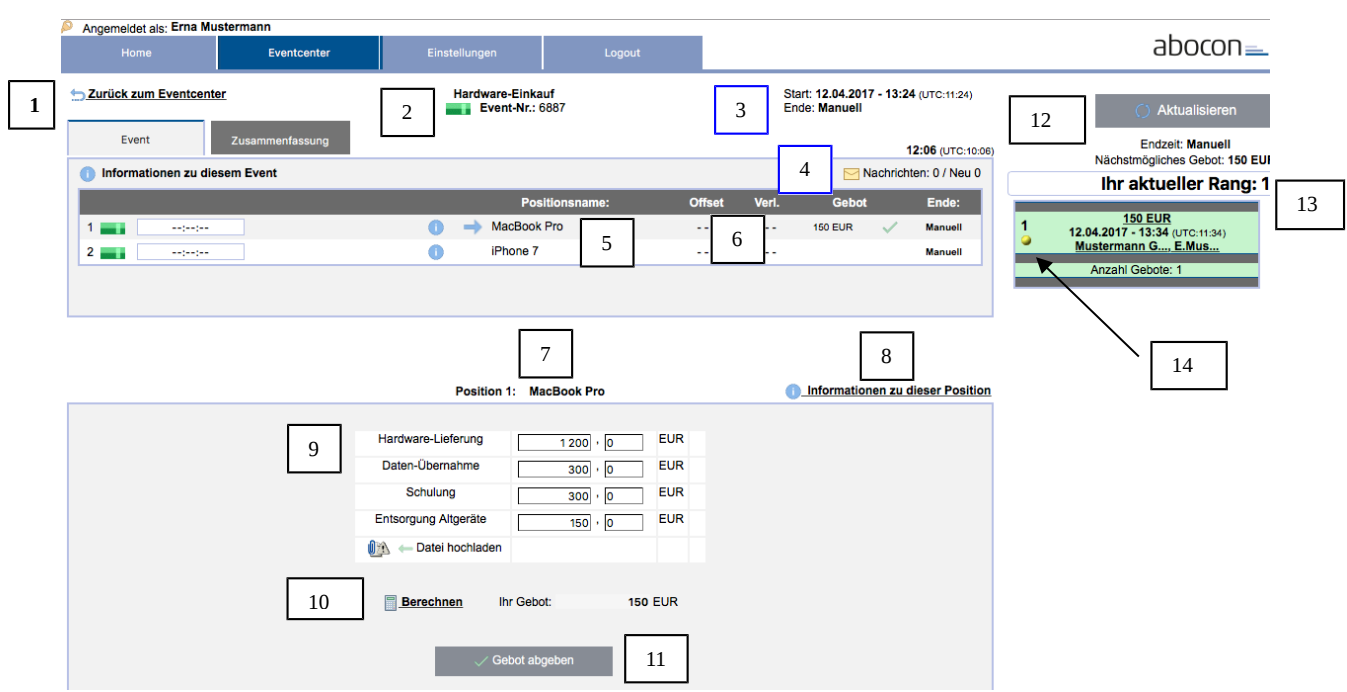

Erklärung:

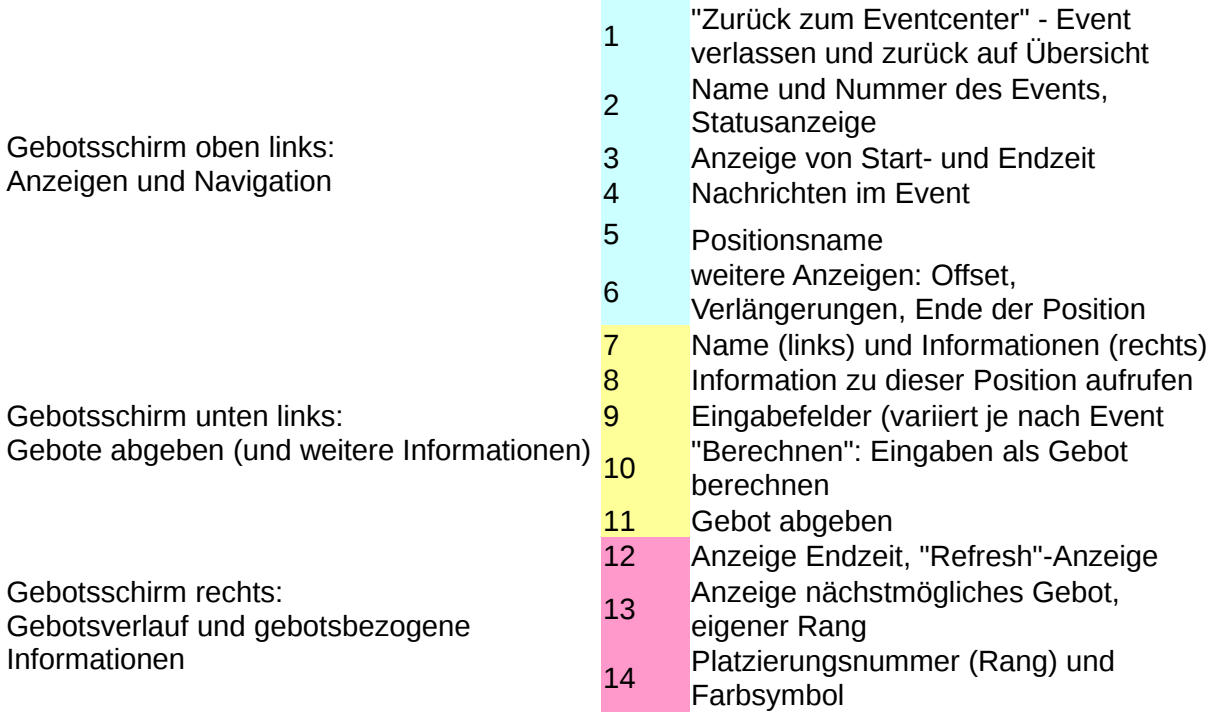

Ganz links im Eventschirm sehen Sie ein farbiges Rechteck. Die Farbe bezeichnet den Status des Events:

Blau blinkend: Event ist aktiv und wartet auf die Startzeit. Grün blinkend: Event läuft, Sie können bieten.

Gelb blinkend: Endzeit des Events nähert sich, Ihre Gebote sollten zügig abgegeben werden. Rot: Event ist abgelaufen, es ist kein Bieten mehr möglich.

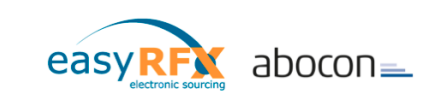

Gebot bestätigen:

Nachdem Sie auf "Gebot abgeben" geklickt haben, erscheint eine Bestätigungsaufforderung:

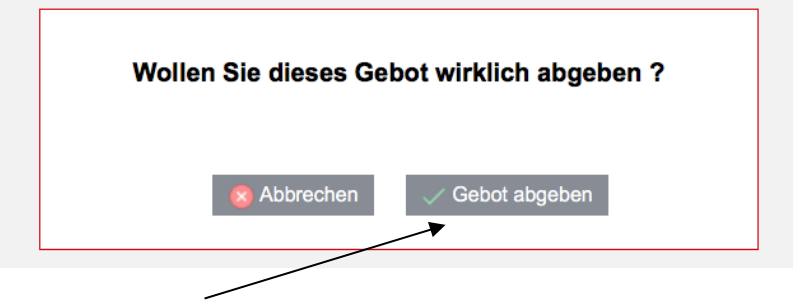

Erst mit dem Klick auf "Gebot abgeben" geben Sie ein verbindliches Gebot ab. Im **Gebotsverlauf** rechts können Sie das abgegebene Gebot einsehen (siehe unten: "Gebotsdetails abrufen").

Sind – wie in obigem Beispiel – mehrere Eingabefelder vorhanden, so können Sie sich die Summe vor der Gebotsabgabe berechnen lassen, indem Sie den "Berechnen"-Button anklicken. Sind mehrere Positionen vorhanden, so wechseln Sie zwischen den Positionen, indem Sie den Positionsnamen anklicken.

Gebotsverlauf: "Nächstmögliches Gebot"

Im rechten oberen Bereich bei "nächstmögliches Gebot" wird angegeben, wie hoch / wie niedrig Ihr nächstes Gebot – abhängig von den Bieteregeln – höchstens sein darf.

Gebotsverlauf: Platzierungsanzeige oben

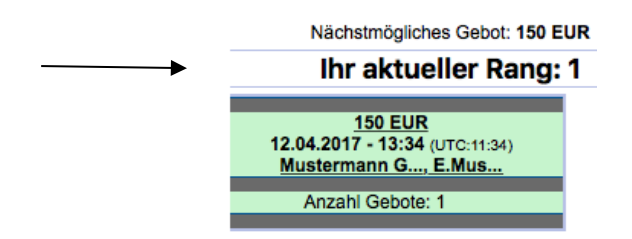

Einige der hier gezeigten Elemente sind optional, d.h. sie werden nur angezeigt, wenn die Bieteregeln des Eventbesitzers es erlauben.

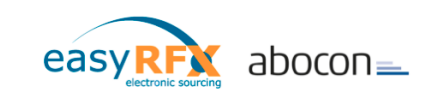

Darstellung des Gebots:

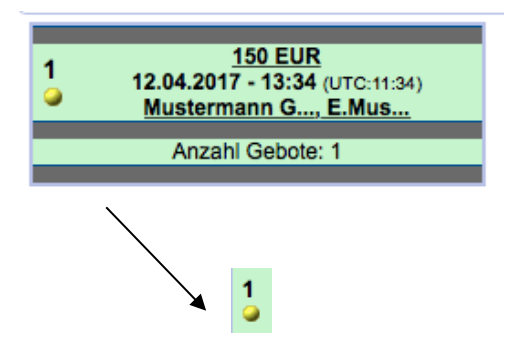

Eigene Platzierungsnummer (über farbigem Symbol):

Ein Farbsymbol wird pro Event und Bieter vergeben. Die Zahl über dem Symbol bezeichnet den aktuellen Rang des Bieters.

Eigene Gebote werden stets in grün dargestellt. Oft wird die Darstellung "Bieter sehen nur eigene Gebote" gewählt. In diesem Fall sieht der Bieter nur seine eigenen Gebote und seine Platzierungsnummer über dem Farbsymbol.

Gebotsdetails abrufen: Wenn der Eventbesitzer es erlaubt, kann der Bieter auf das Gebot klicken und es sich anzeigen lassen:

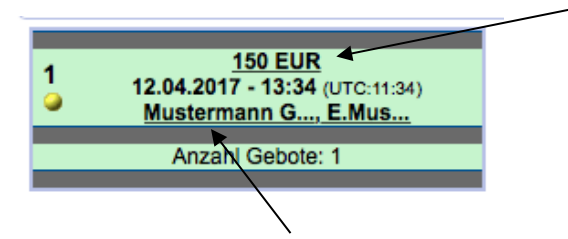

Eigene Daten abrufen: Wenn Sie auf den Namen klicken, erscheinen Ihre hinterlegten Firmendaten.

Gebotsdetails abrufen: Beispiel für Gebotsdetails

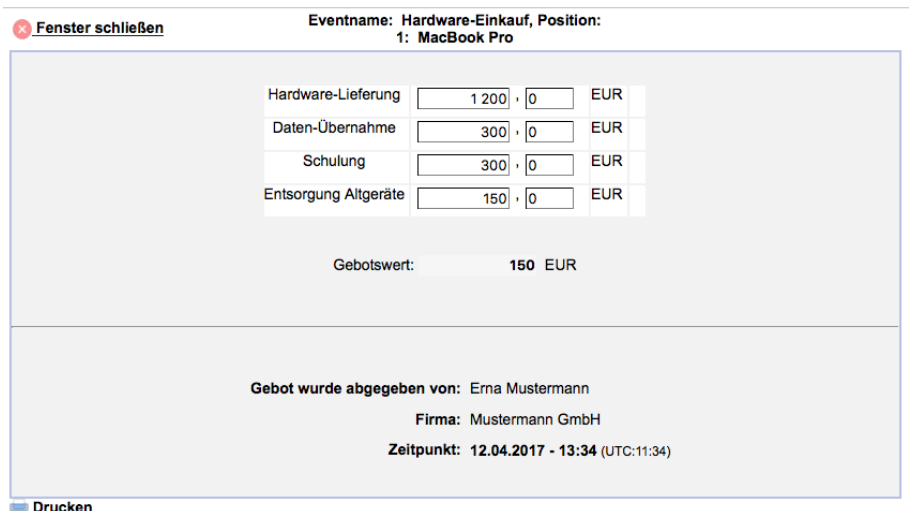

10

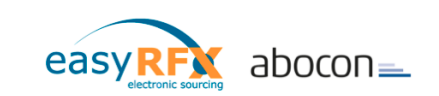

Mit dem Abruf der Gebotsdetails können Sie jederzeit online nachvollziehen, wie sich Ihr Gebot zusammensetzt.

Dateianhänge an Geboten: Sollten Sie vom Einkäufer aufgefordert werden, eine Datei (Liste, Dokument, Bild o.ä.) an Ihr Gebot anzuhängen, so finden Sie auf dem Gebotsschirm ein entsprechendes Feld Klicken Sie einfach auf "Datei hochladen" und folgen Sie den Anweisungen.

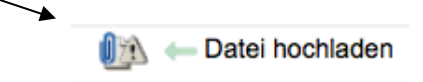

Es kann vorkommen, dass der Einkäufer Sie auffordert, zunächst eine Liste im Excel-Format herunterzuladen, auszufüllen und dann wieder hochzuladen. Oft sind dann die entsprechenden Excel-Zellen mit dem Gebotsfeld verknüpft, sodass Sie, nachdem Sie die Liste wieder hochgeladen haben, den entsprechenden Gebotswert direkt auf Ihrem Gebotsschirm sehen. Zur Bestätigung klicken Sie bitte ebenfalls auf "Gebot abgeben".

Bitte verändern Sie die heruntergeladene Datei nicht, sondern tragen Sie lediglich Ihre Werte ein.

Dutch Auction:

Bei einer Dutch Auction wird die Gebotshöhe in bestimmten Zeitabständen verändert. Der Bieter sieht, welches Gebot zu einer bestimmten Zeit aktuell ist und kann ganz einfach per Klick anzeigen, dass er bereit ist, zu diesem Preis zu liefern. Üblicherweise wird eine Dutch Auction nach dem ersten Gebot vom Einkäufer beendet.

Beispiel: Ein Bedarf wird als Dutch Auction ausgeschrieben. Das Gebot ist zunächst noch nicht aktiv, verbessert sich aber alle 60 Sekunden. Nun kommt es darauf an, der Erste zu sein, der zuschlägt ...

Bieteschirm einer Dutch Auction:

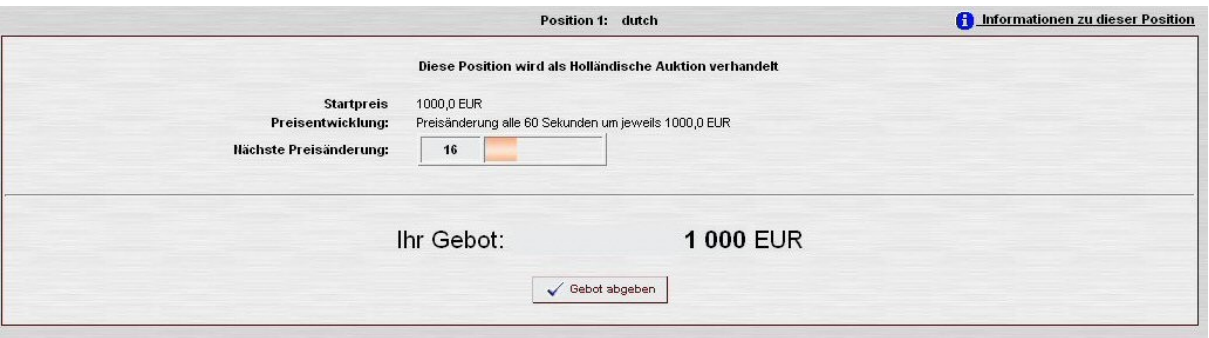

Sealed Bid:

Bei dieser Form der Online-Ausschreibung werden die Gebote auch dem Einkäufer erst zugänglich gemacht, wenn die Ausschreibung beendet ist (ähnlich VOL/VOB bzw. öffentliche Ausschreibungen). Für Sie als Bieter ändert sich nichts Wesentliches – Sie geben Ihr Gebot ab und sehen Ihre Platzierung (sofern dies angezeigt wird).

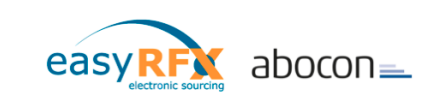

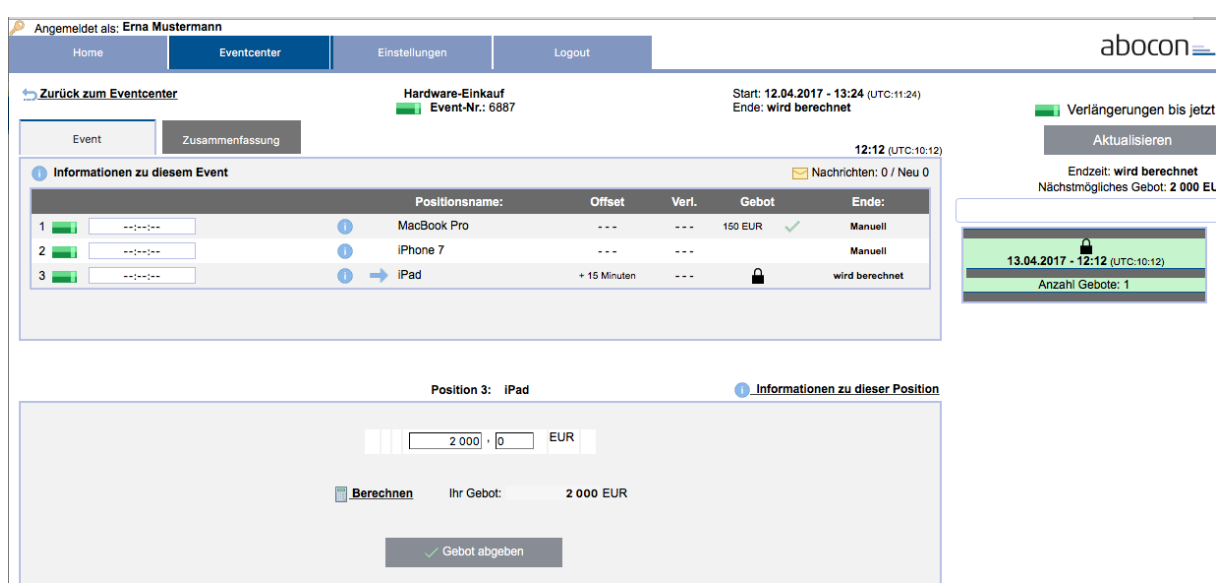

Abb. oben: für den Bieter (fast) kein Unterschied - eine "Sealed-Bid-Auction". Lediglich die eigenen abgegebenen Gebote sind grundsätzlich auch für den Bieter selbst nicht mehr sichtbar.

# **Wichtige Tipps**

• Popup-Blocker

Auf vielen Rechnern sind mittlerweile so genannte Popup-Blocker installiert, die verhindern sollen, dass sich z.B. ständig Werbefenster öffnen. Bei einer zu rigiden Einstellung können eventuell Fenster im Auktionsbereich unterdrückt werden. Bitte fragen Sie dazu Ihren Systemadministrator.

Reload

Um die Seite neu zu laden, verwenden Sie bitte das "Reload"-Symbol in der Anwendung selbst.

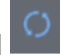

Bitte nicht den Refresh-Button in der Browserleiste verwenden – dies kann bewirken, dass Sie wieder auf die Startseite geführt werden.

Nachrichten

Erscheint die Meldung "Es liegen neue Nachrichten für Sie vor", so empfiehlt es sich, die Nachrichten sofort zu lesen, da sie fast immer direkt mit dem Event zu tun haben.

#### **Sonstiges**

Dieses Dokument gilt als allgemeine Einführung. Farben, Logos, Bieteschirme und das allgemeine Erscheinungsbild können durchaus abweichen, aber das Prinzip ist bei allen Events gleich. Üblicherweise wird der Event vom Einkäufer detailliert beschrieben, sodass Sie lediglich den Anweisungen folgen müssen.

Die Ausgestaltung der Events obliegt den Event-Besitzern. Da dieses System den Benutzern größtmögliche Freiheiten einräumt und nicht wie andere Systeme mit starren vorgefertigten Modellen arbeitet, sind die Eventbesitzer natürlich im eigenen Interesse verpflichtet, die jeweiligen Bedingungen zu kommunizieren. Üblicherweise steht Ihnen bei jedem Event ein Ansprechpartner zur Verfügung. Fragen Sie bei Problemen einfach den Eventbesitzer (meistens der Einkäufer, wenn nicht anders angegeben).

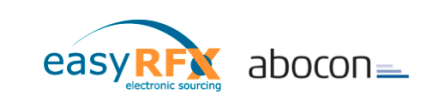

#### **Events selbst anlegen**

Sollten Sie nicht nur als Bieter auftreten, sondern auch Ihren Einkauf vereinfachen wollen, so bitten wir Sie dies zunächst über [service@easyrfx.com](mailto:service@easyrfx.com) zu beantragen. Sie erhalten per E-Mail weiteres Material wie Preislisten, allgemeine Vereinbarungen und eine Anleitung, wie ein Event angelegt werden kann.

#### **Registrierung**

In vielen unserer Portale können Sie nur nach Einladung an Events teilnehmen, sollte aber in Ihrem Fall eine manuelle Registrierung möglich sein, finden Sie nachfolgend die Beschreibung für diesen Vorgang.

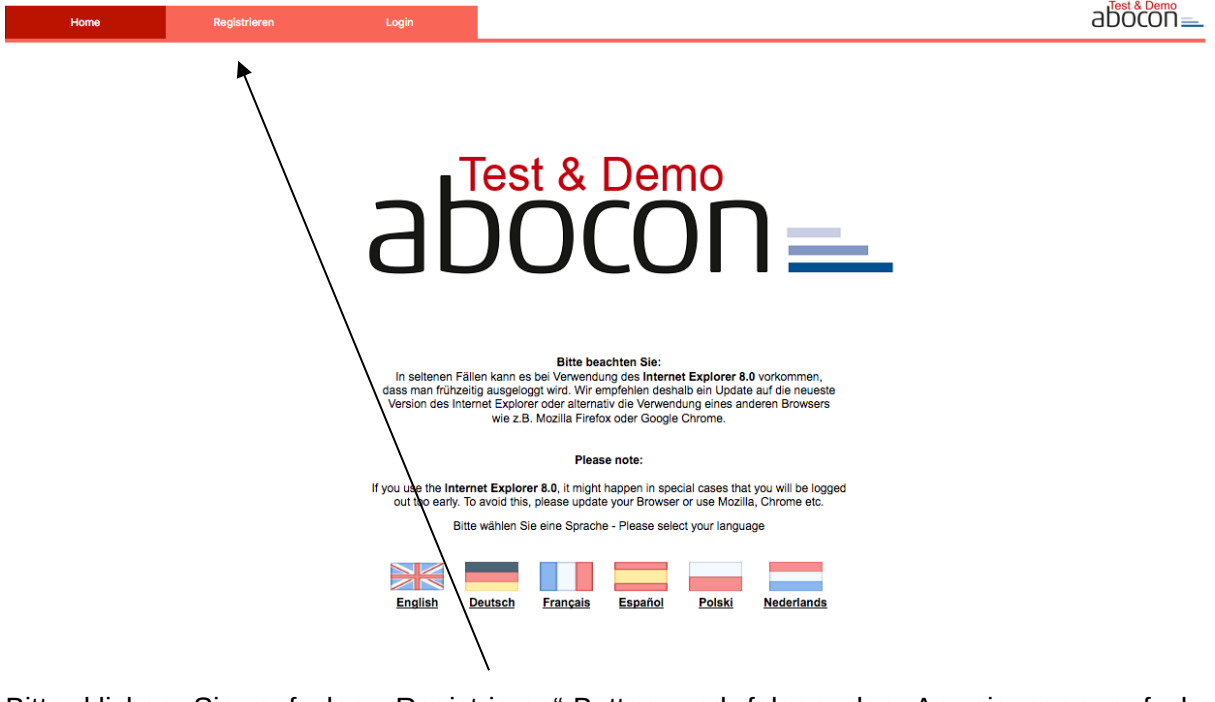

Bitte klicken Sie auf den "Registrieren"-Button und folgen den Anweisungen auf der folgenden Seite. Nachdem Sie alle erforderlichen Daten eingetragen haben (Pflichtfelder sind mit einem Sternchen \* versehen), klicken Sie bitte auf "Speichern und weiter". Der nächste Schirm sieht folgendermaßen aus:

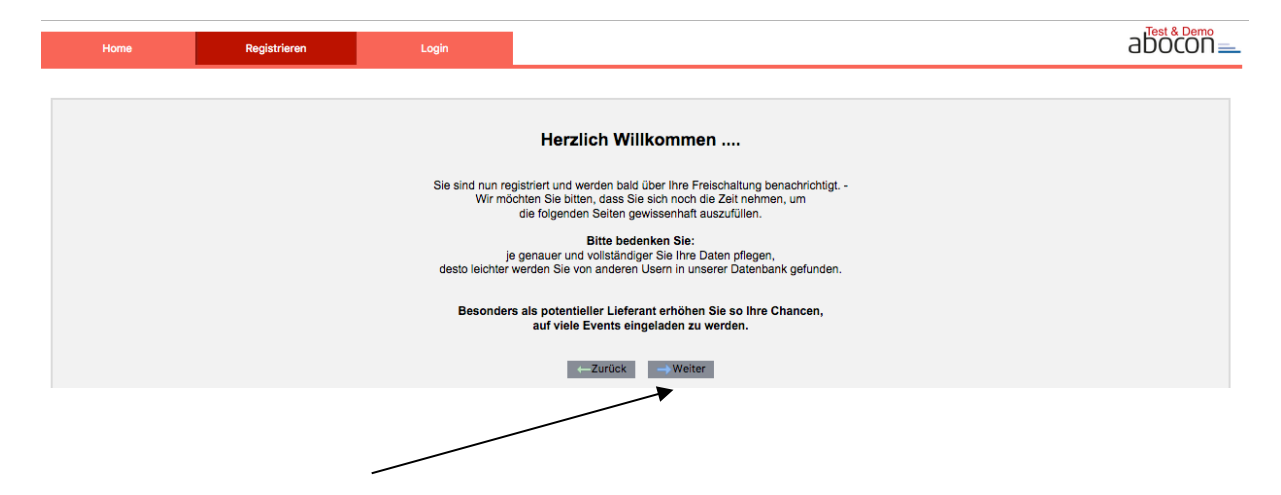

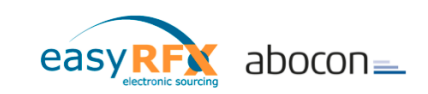

Ein Klick auf "Weiter"...

Auf der folgenden Seite können Sie nun in Ruhe Ihre Daten komplettieren, aber im System sind Sie bereits jetzt registriert. Sobald Sie vom zuständigen Portaladministrator freigeschaltet wurden, erhalten Sie eine Benachrichtigung.

Weitere Informationen finden Sie auf unserer Homepage: [www.easyrfx.net](http://www.easyrfx.net/)

Bei technischen Fragen gilt folgende Mailadresse: [service@easyRFX.com](mailto:service@easyRFX.com)

Vielen Dank!

Ihr easyRFX – Team

#### **Impressum**

Verantwortlich für diese Webseite: ABOCON GmbH vertreten durch: Robert Kamping Geschäftsführer

Büroanschrift Buxtehude: Abocon GmbH Poststraße 19 21614 Buxtehude Tel. (+49) 04161 / 99 50 30

Umsatzsteuer-Identifikationsnummer gemäß § 27a Umsatzsteuergesetz: DE 272 372 755 Handelsregistereintrag Amtsgericht Tostedt: HRB 202374

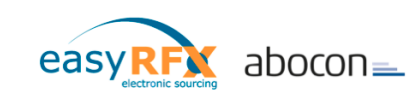

# **Anhang**

# **Symbole im System**

#### **Allgemeine Symbole**

- Info Symbol. Anklicken, um Informationen abzurufen.
- C5. "Reload" - lädt die Seite neu

#### **Home - Seite/ Eventcenter**

- **Eventstatus "in Vorbereitung"** 
	- Eventstatus "aktiviert und wartend" der Event startet zur angegebenen Zeit
- 

 $\bullet$ 

**Eventstatus "laufend" Eventstatus "beendet"** 

#### **Eventschirm**

- **Position laufend**
- **Position laufend, Restzeit 5 Minuten**
- **Position laufend, Restzeit 1 Minute**
- **Position beendet**
- "Messages" (Nachrichten im Event) $\leq$